## 15. 振替結果照会

請求データの振替結果を照会します。また、振替結果のファイル取得もできます。

<照会可能期間>

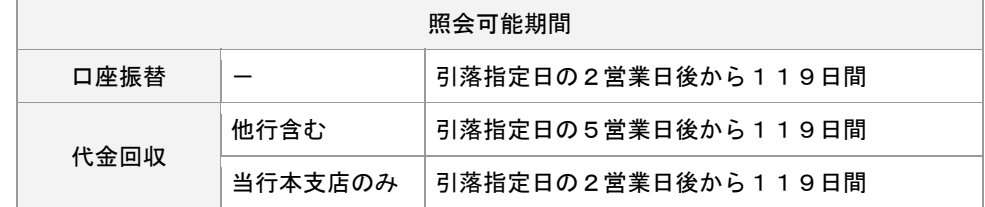

#### 手順**1** 業務を選択

(画面は口座振替の場合)

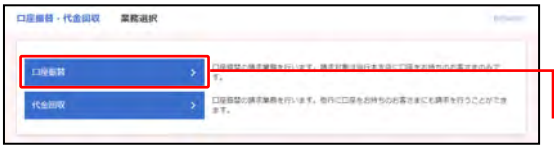

①「口座振替・代金回収」のメニューをクリックしてくだ さい。

②業務選択画面が表示されますので、

「口座振替」「代金回収」のいずれかのボタンをクリッ クしてください。

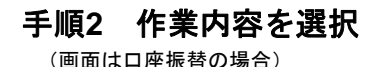

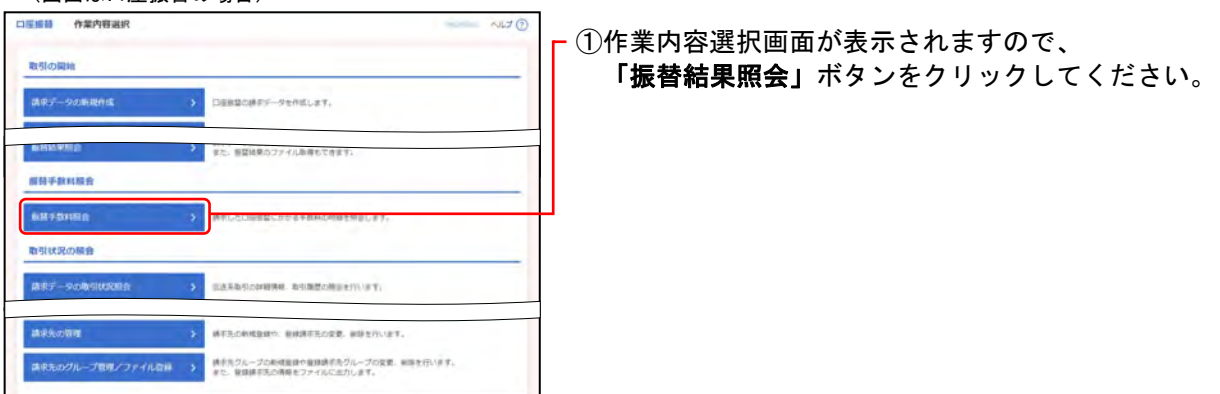

# 手順**3** 振替結果を選択

(画面は口座振替の場合)

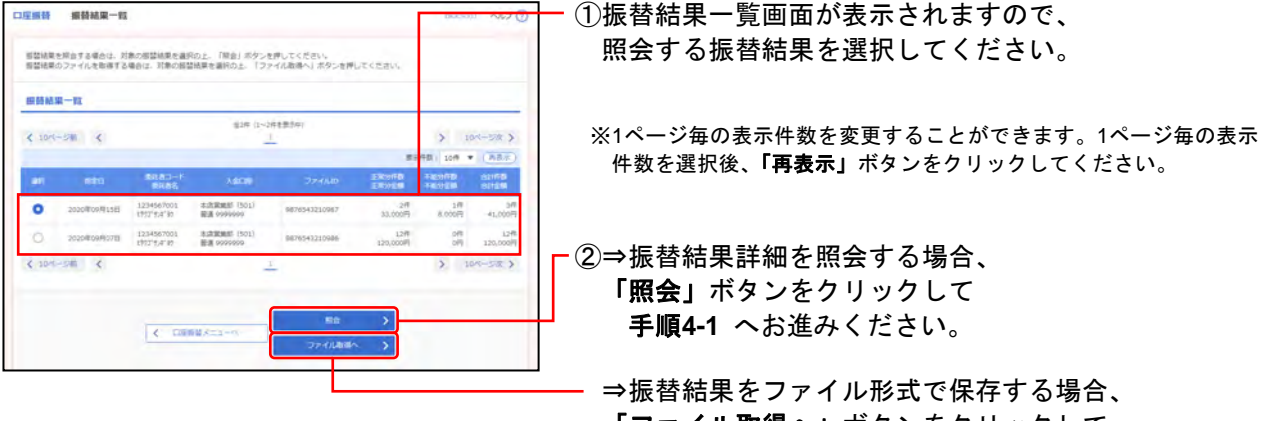

「ファイル取得へ」ボタンをクリックして 手順**4-2** へお進みください。

### 手順**4-1** 振替結果詳細

(画面は口座振替の場合)

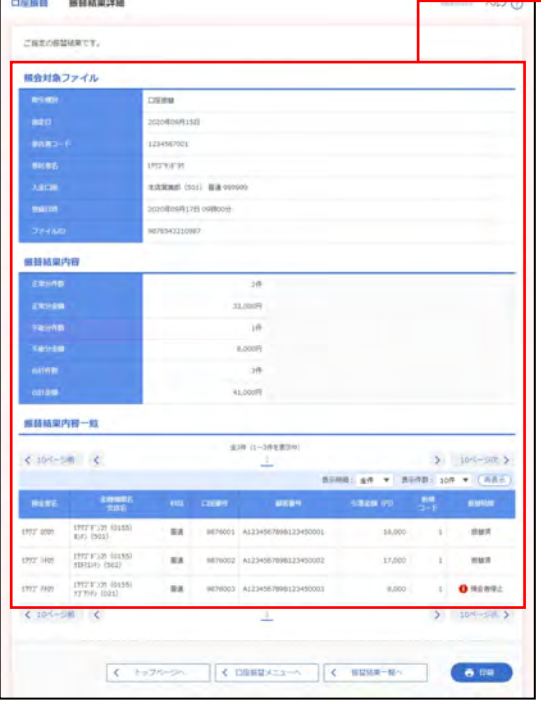

- <del>…。|</del> ①振替結果詳細画面が表示されますので、 振替結果をご確認ください。
	- ※表示明細(全件/正常分/不能分)の選択と、1ページ毎の表示件数 を変更することができます。表示明細等を選択後、「再表示」ボタン をクリックしてください。
	- ※「印刷」ボタンをクリックすると、印刷用PDFファイルが表示され ます。

### 手順**4-2** 振替結果ファイル取得

(画面は口座振替の場合)

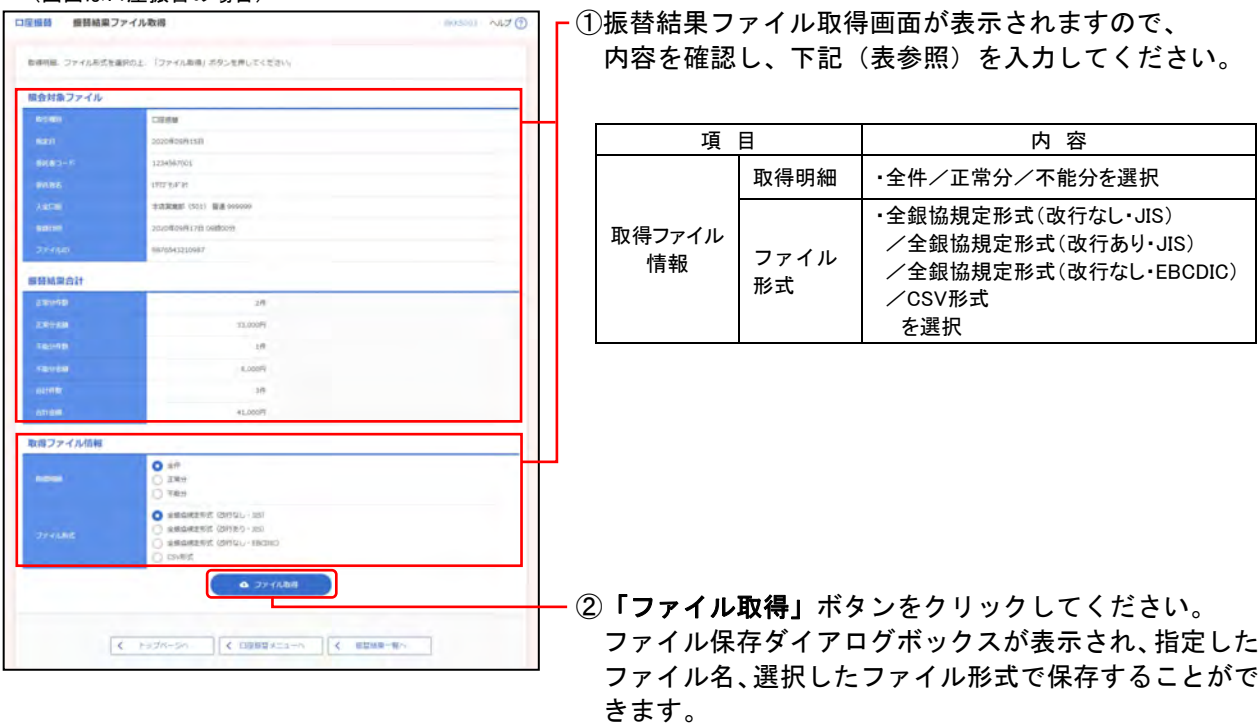